## **General Instructions for Registering Hotel Occupancy Tax Property Online**

A. Select **"Apply"** option at top of screen after logging into Arlington Permit (**[https://ap.arlingtontx.gov](https://ap.arlingtontx.gov/)**).

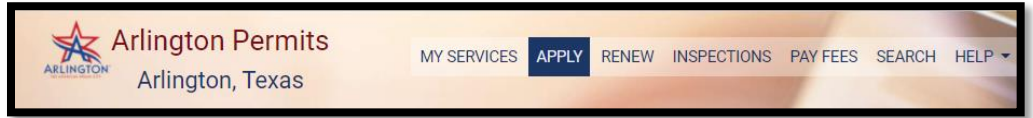

- B. Select **"Registrations and Licenses"** at the bottom of screen.
- C. Select **"Hotel Occupancy Tax"** option under Registrations and Licenses section.
- D. Click box under **"Choose Subtype\*"** to select "HOT First Time Registration".
- E. Search for HOT property address under **"Search Property"**.
	- 1. Partially enter the address name of the HOT property under "Search property" and select the correct HOT address. *{Note: Best to leave out address directions such as East, South, etc. when searching for HOT address.}*
	- 2. Click on "Search" button after the HOT address is selected and shown in the search box above.
	- 3. Select the HOT property address again by clicking on the "Select" button at the bottom of the screen.
	- 4. Select "Next" button to continue pass the comment box and start on HOT Registration Form.
- F. Complete HOT Registration Form by entering information in all required fields with an asterisk.
	- 1. Property Business Information
		- a. Business Name {Note if no business name, enter name of HOT Taxpayer.}
		- b. Business Phone (Leave out dashes and spaces)
		- c. Physical Address of HOT Property
		- d. Select type of Business Operation
		- e. Number of rental units on property
		- f. Avg. nightly charge of unit.
		- g. Date began or expecting date of operating HOT property. (Select date from date icon)
		- h. Property Ownership
		- i. Ownership Classification of Property
		- j. Texas ID of operating business
		- k. Federal ID of operating business
		- l. Driver's License Number if operating business as a sole proprietorship
		- m. Select HOT Reporting Type. *{Note: Must select Monthly reporting if HOT payments will be over \$500 monthly on average.}*
	- 2. Property Owner Information
		- a. Legal name of property owner
		- b. Street/City/State and Zip address
		- c. Owner's phone number (Leave out dashes and spaces)
		- d. Owner's email address
	- 3. Property Records Information
		- a. Address where records are kept.
		- b. Select if the accounting or bookkeeping function is performed in-house.
		- c. Enter the name of accounting or bookkeeping company responsible for property records.
		- d. Phone number of accounting or bookkeeping company. (Leave out dashes and spaces)
		- e. Select if records are kept manually or electronically.
		- f. Select "Next" button to continue to next section of HOT registration.
	- 4. Additional Contacts: *{Note: additional contacts may be added up to three contacts for each.}*
		- a. Enter contact information for property and select save. (Required Info)
		- b. Enter contact information for accounting and select save. (Required Info)
		- c. Select "Continue" button after reviewing contact information.
		- d. Select "Next" after reviewing contact information again.
- G. To complete HOT Registration, select "I Agree" button to Confirm HOT registration information is correct. *{Note: If "I Disagree" button is selected, the HOT registration will be completely voided, and all entered information will be cleared.}*

**Note: HOT registration will be sent to HOT department for review. HOT registration will remain in Pre-Application Status until it clears the review process. Please allow up to three business days (Monday – Friday) for review process to take place. Once the review process is completed, an email will be sent to the email address that was provided through the Arlington Permits account setup.**